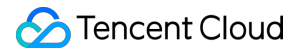

# **Face ID Getting Started Product Documentation**

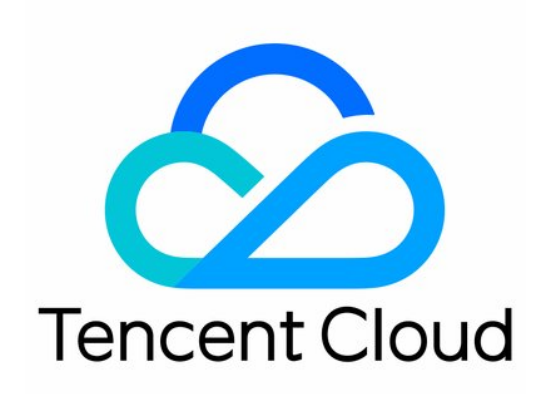

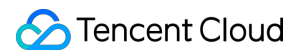

#### Copyright Notice

©2013-2022 Tencent Cloud. All rights reserved.

Copyright in this document is exclusively owned by Tencent Cloud. You must not reproduce, modify, copy or distribute in any way, in whole or in part, the contents of this document without Tencent Cloud's the prior written consent.

Trademark Notice

#### **C** Tencent Cloud

All trademarks associated with Tencent Cloud and its services are owned by Tencent Cloud Computing (Beijing) Company Limited and its affiliated companies. Trademarks of third parties referred to in this document are owned by their respective proprietors.

#### Service Statement

This document is intended to provide users with general information about Tencent Cloud's products and services only and does not form part of Tencent Cloud's terms and conditions. Tencent Cloud's products or services are subject to change. Specific products and services and the standards applicable to them are exclusively provided for in Tencent Cloud's applicable terms and conditions.

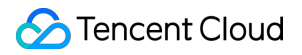

### **Contents**

Getting [Started](#page-3-0) [Process](#page-3-1) Guide [Quick](#page-4-0) API Run Error [Codes](#page-8-0)

# <span id="page-3-1"></span><span id="page-3-0"></span>Getting Started Process Guide

Last updated:2022-06-09 11:32:54

This document describes relevant operations and provides documentation links to help you better use Tencent Cloud FaceID.

### Access Process

#### **Step 1. Sign up and log in**

Log in to [Tencent](https://www.tencentcloud.com/login) Cloud. If you do not have an account yet, sign up as instructed in [Signing](https://www.tencentcloud.com/document/product/378/17985) Up.

#### **Step 2. Apply for the service**

Log in to the FaceID [console](https://console.tencentcloud.com/faceid) to activate the service.

#### **Step 3. Use the service**

We recommend using the API 3.0 [Explorer](https://console.tencentcloud.com/api/explorer?Product=faceid&Version=2018-03-01&Action=DetectAuth&SignVersion=) for online call, signature verification, SDK code generation, quick API search and more, which significantly reduces the difficulty in [using TencentCloud API 3.0. You can use](https://console.tencentcloud.com/api/explorer?Product=faceid&Version=2018-03-01&Action=DetectAuth&SignVersion=) API 3.0 Explorer to generate **server SDKs** and use them with the compiled Tencent Cloud SDKs to quickly call the FaceID service. The server SDKs are available in multiple programming languages, such as Python, Java, PHP, Go, Node.js, .NET, etc. You can download the corresponding SDK in the documentation [of each service or get it from the](https://www.tencentcloud.com/document/product/494) SDK Center.

FaceID also provides a "Quick API Run" tutorial to help you debug and test the service.

#### **Step 4. View calls**

For more information on FaceID billing and payment modes, see Billing [Overview.](https://www.tencentcloud.com/document/product/1061/37023?!editLang=en)

You can log in to the FaceID [console](https://console.tencentcloud.com/faceid) to view call details.

### Face ID

# <span id="page-4-0"></span>Quick API Run

Last updated:2022-06-14 16:12:44

### **Overview**

This document describes how to call Tencent Cloud FaceID APIs through API 3.0 Explorer and integrate SDKs in the corresponding programming language into your project after you purchase the FaceID service. You can access FaceID APIs quickly in the following steps.

### **Prerequisites**

Enter API 3.0 [Explorer](https://console.tencentcloud.com/api/explorer?Product=faceid&Version=2018-03-01&Action=DetectAuth&SignVersion=) to call APIs in the following steps.

### **Directions**

### **Step 1**

Select the CompareFace API on the left sidebar.

#### **Step 2**

Enter your private key information and required parameters.

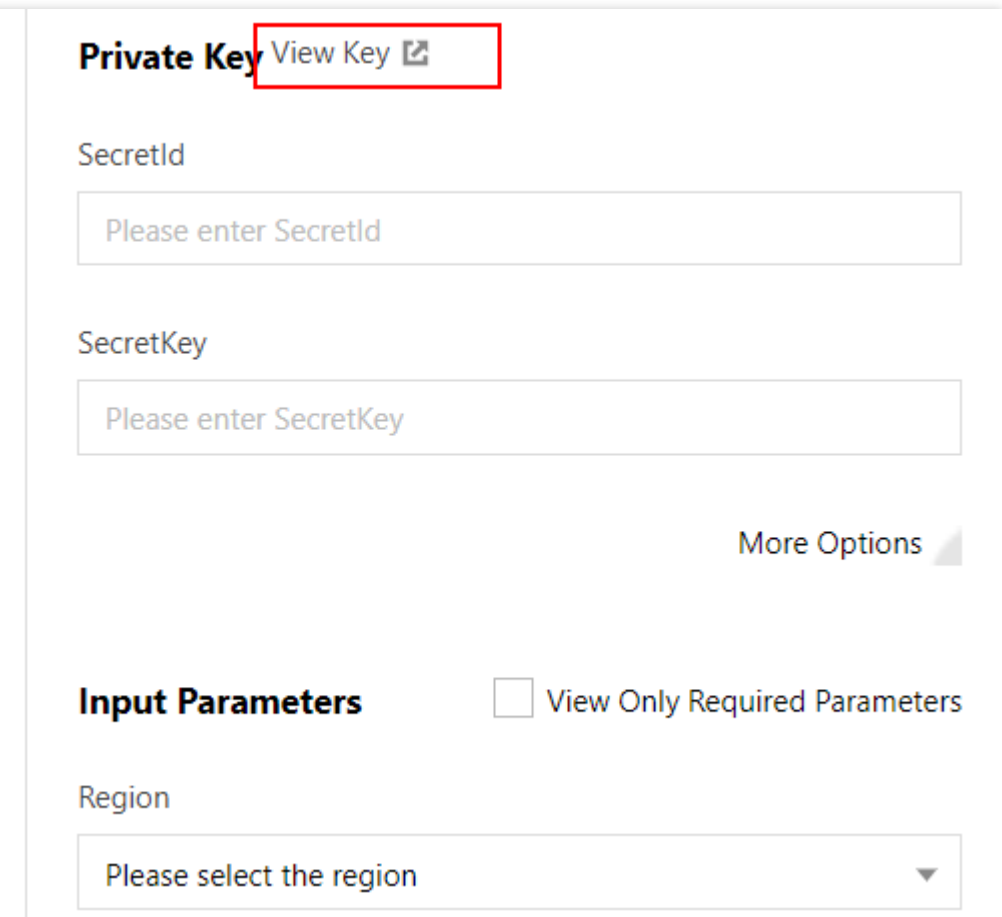

- Region: region information in the domain name that determines the access point. For example, faceid.apshanghai.tencentcloudapi.com indicates that Shanghai is the access point. The common parameter Region specifies the region of business resources to be accessed; for example, Region=ap-beijing indicates resources in the Beijing region will be accessed. If no region is specified in the domain name, a nearby region will be accessed by default, which may cause problems. If an IP cannot be resolved, Guangzhou region will be used by default. The region for the domain name and the common parameter Region can be different, but this may increase access latency. We recommend using the same region for the domain name and the common parameter Region , such as South China (Guangzhou)/ap-guangzhou.
- RuleId: Used to specify use cases. After your apply to activate the service, you can create RuleId in the FaceID console and call it after your application is approved. If you [have any questions, contact the FaceID WeChat](https://console.tencentcloud.com/faceid) assistant (account: faceid001).

### **Step 3**

Select the programming language to generate codes.

Enter the parameters on the left to generate codes. Part of the field information in the generated code is subject to the entered content. To adjust an input parameter, modify its value on the left and generate the code again.

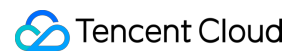

### **Step 4**

Integrate the SDK into the project.

Integrate the SDK into the project as instructed in the usage guide on the upper right-hand corner. You can call the corresponding API using the code generated in [Step](https://www.tencentcloud.com/document/product/1061/37029?lang=en&pg=#step-3) 3.

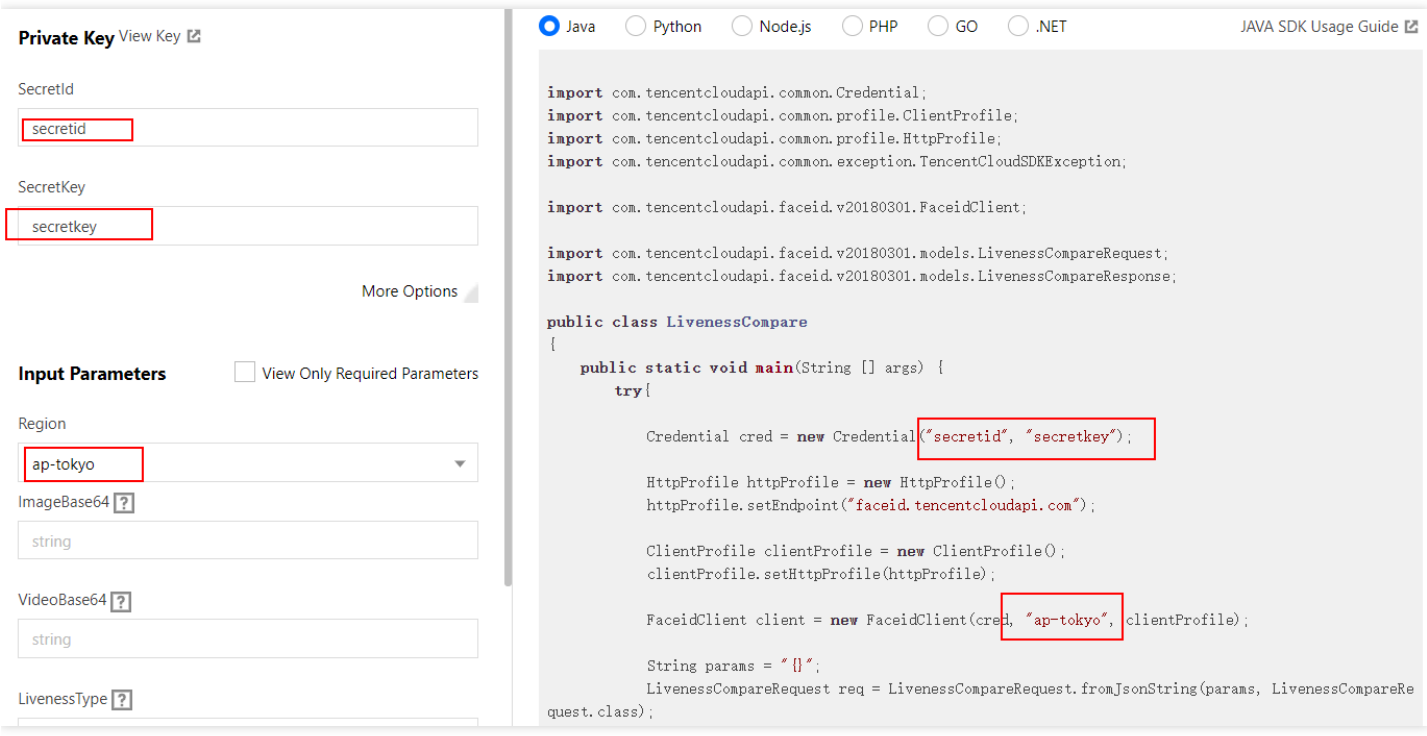

### **Notes**

- You only need to focus on the Region field in common parameters when using SDKs to make calls. We recommend using ap-guangzhou for both the domain name and Region .
- Address for generating SecretId / SecretKey : https://console.tencentcloud.com/cam/capi .
- For base64-encoded images or videos, remove the data: image/jpg; base64, prefix and the  $\ln$  line break.
- If the request result is as shown below, you need to manually configure the signature type:

```
[TencentCloudSDKException]message:AuthFailure.SignatureFailure-The provided cre
dentials
could not be validated because of exceeding request size limit, you need to use
new signature
method `TC3-HMAC-SHA256`. requestId:719970d4-5814-4dd9-9757-a3f11ecc9b20
```
Configure the signature type:

### Tencent Cloud

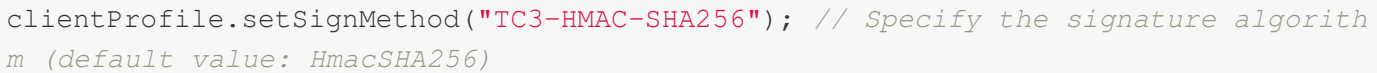

If the API request exceeds 1 MB, only v3 authentication (TC3-HMAC-SHA256) can be used. API 3.0 SDK supports Node.js, Python, Java, PHP, and Go, but not .NET and C#. For unsupported languages, you need to implement API authentication v3 to call APIs, and we recommend using the signature generation tool in API 3.0 [Explorer](https://console.tencentcloud.com/api/explorer?Product=faceid&Version=2018-03-01&Action=GetActionSequence) to verify the signature.

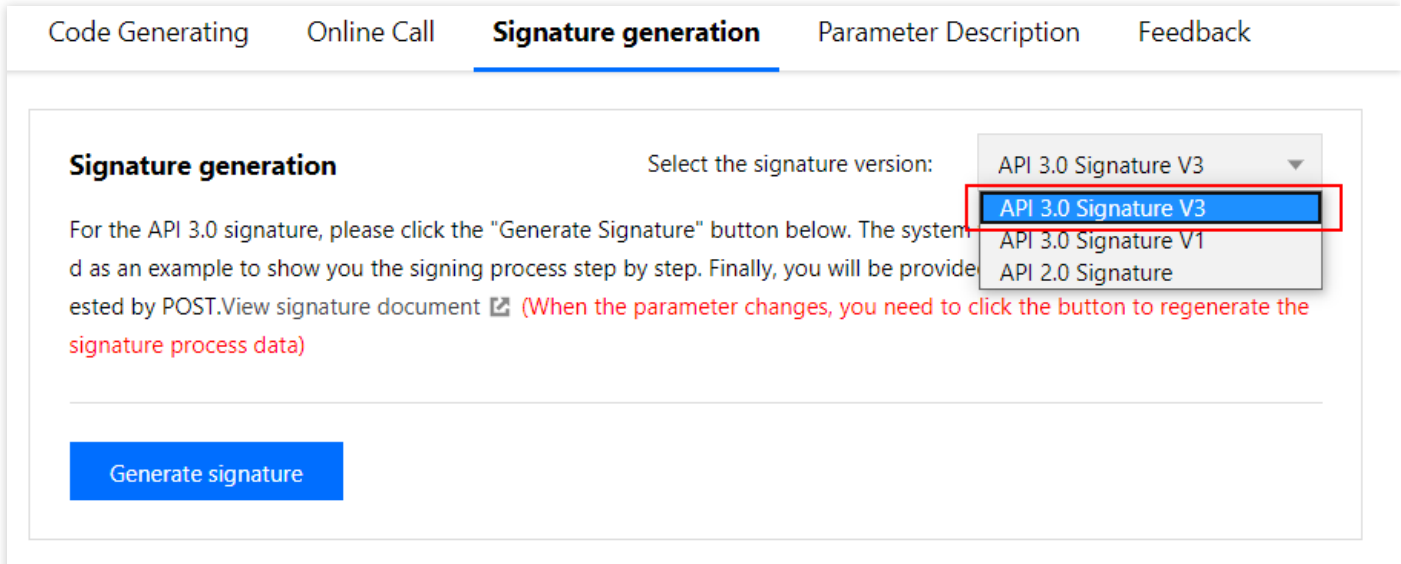

## <span id="page-8-0"></span>Error Codes

Last updated:2022-12-01 12:21:12

# **PaaS error codes**

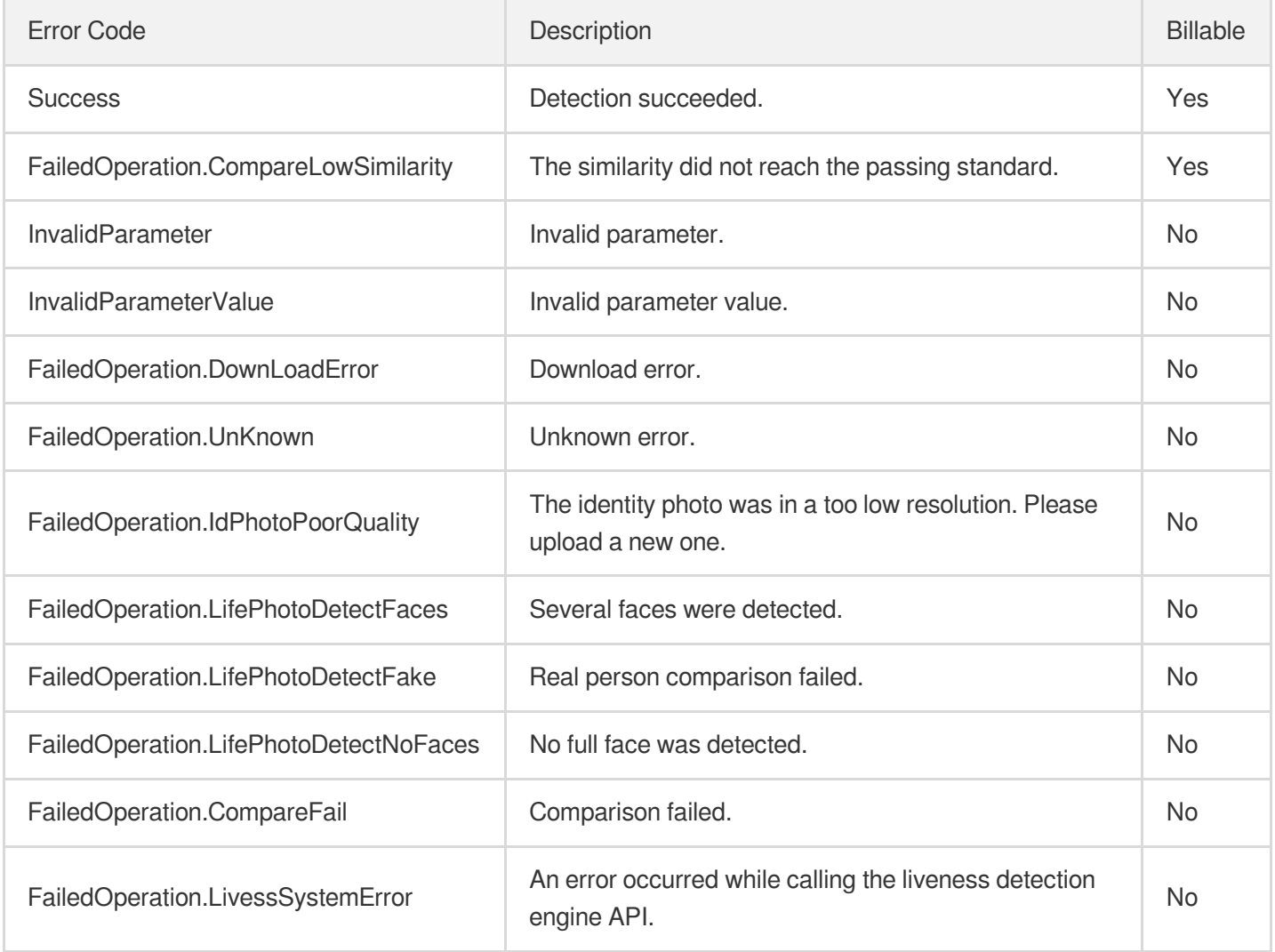

# **SaaS error codes**

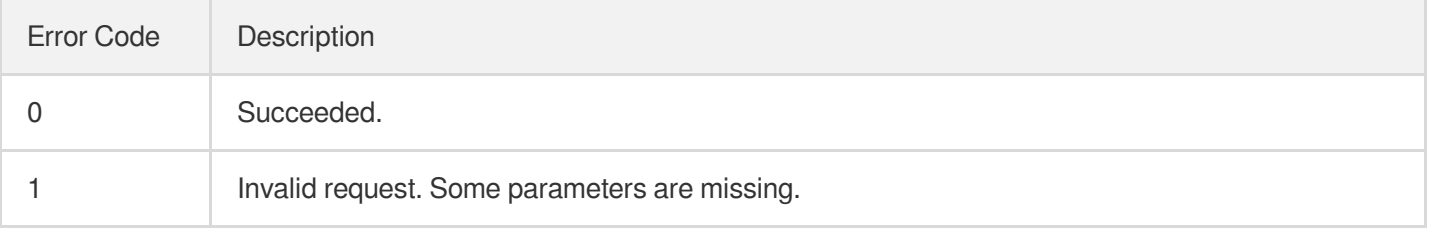

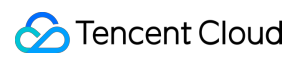

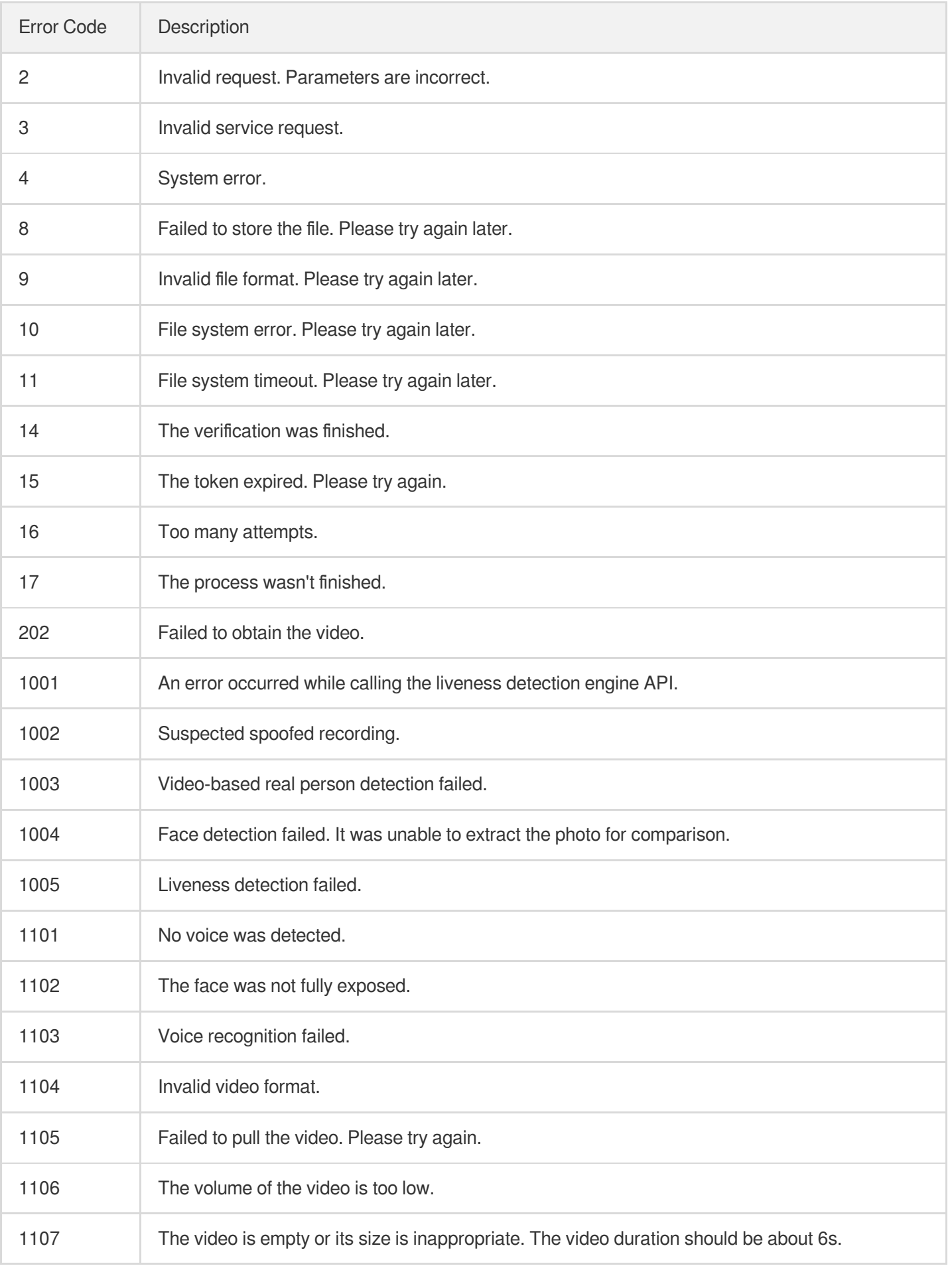

### Tencent Cloud

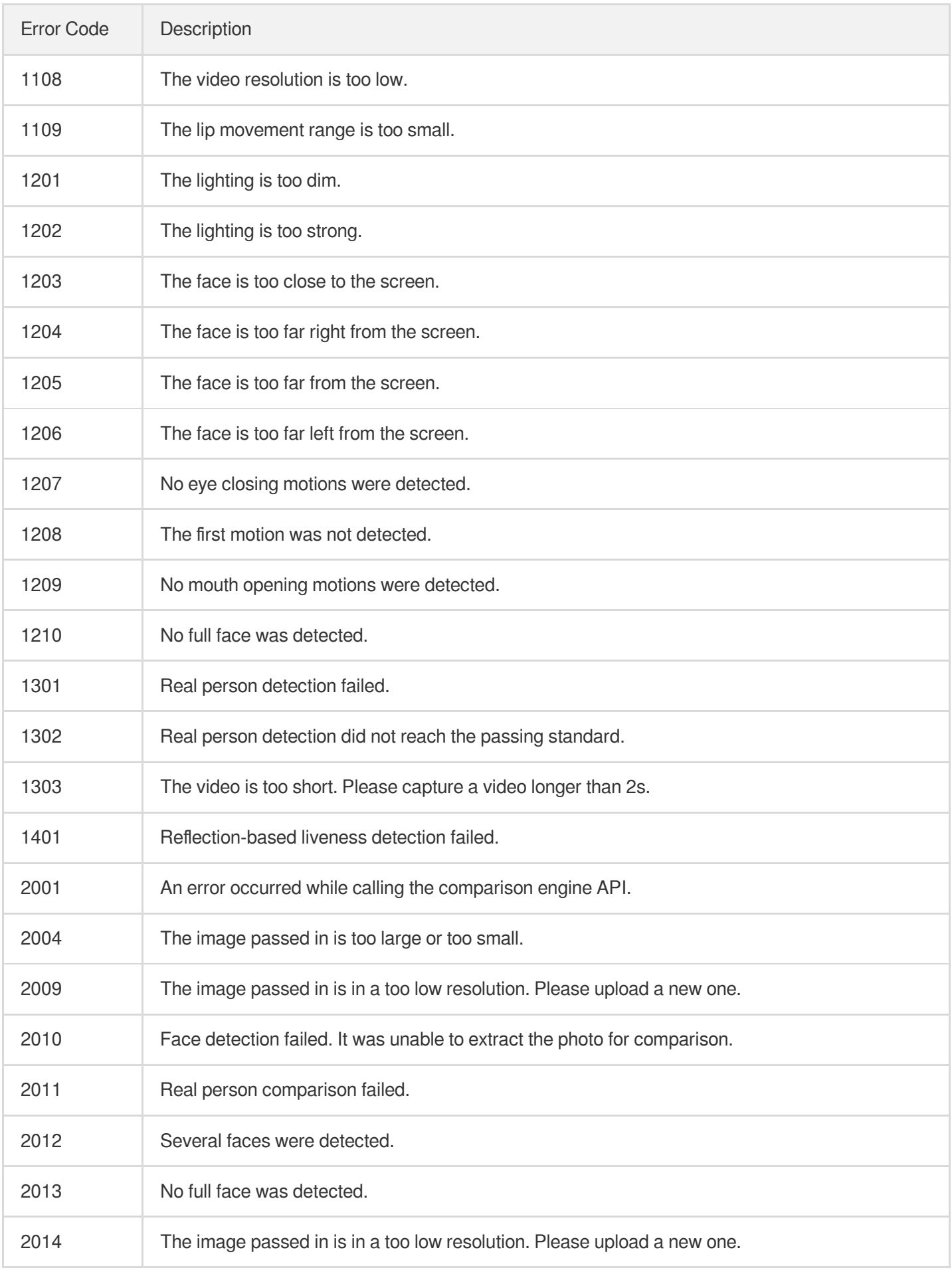

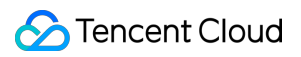

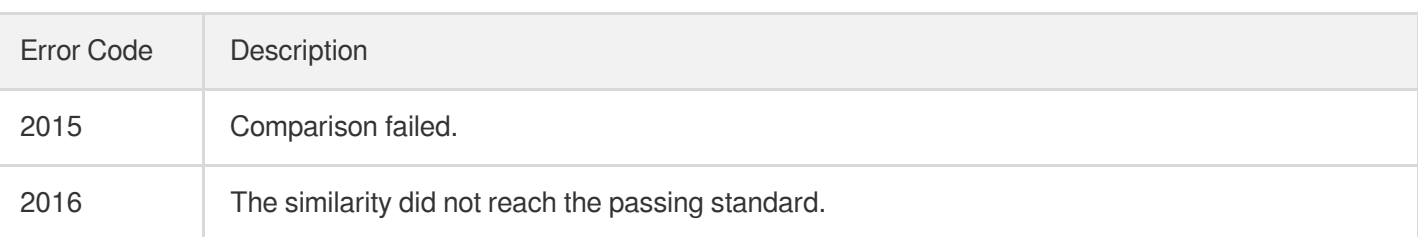